# Advanced CMS

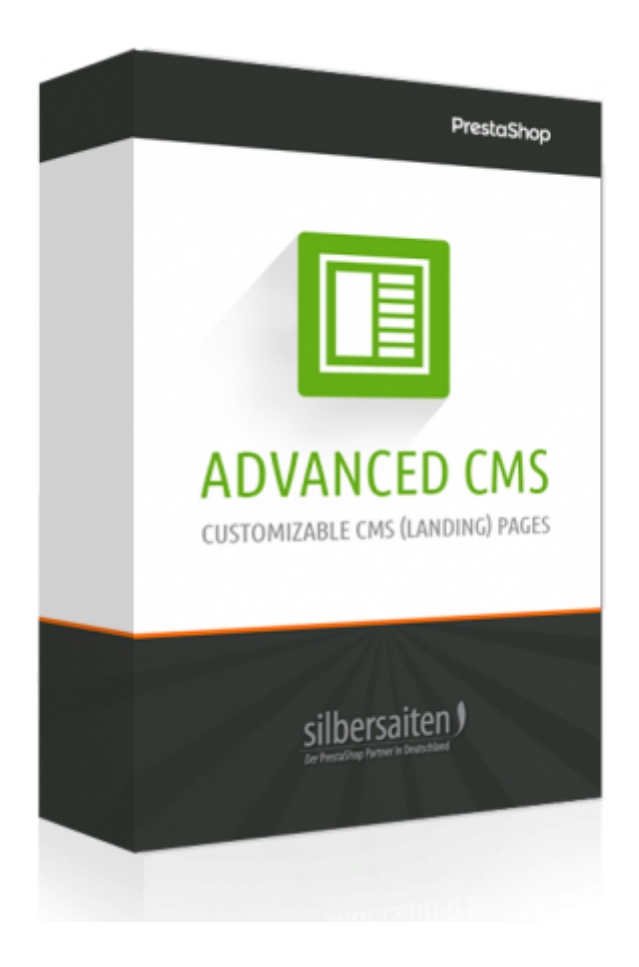

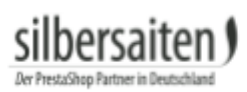

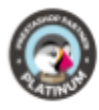

## **Table of contents**

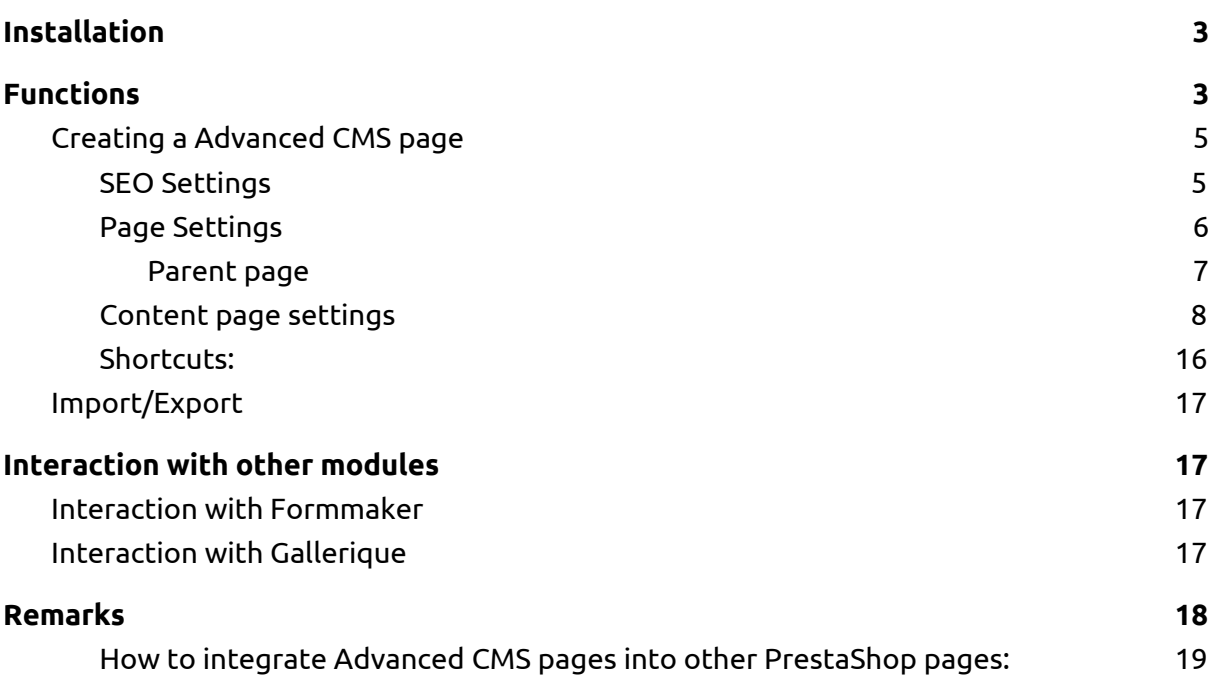

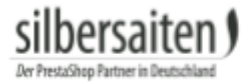

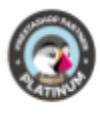

## <span id="page-2-0"></span>Installation

To install the module, go to Modules and Services> Modules and Services. Click on the button "Add new module".

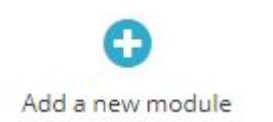

Select the zip.-file of the module and click on "Upload this module". After the module is uploaded and installed, it appears in your modules list.

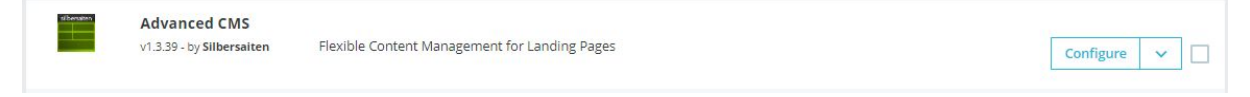

## <span id="page-2-1"></span>Functions

You'll find the modul under **Design -> AdvancedCMS**

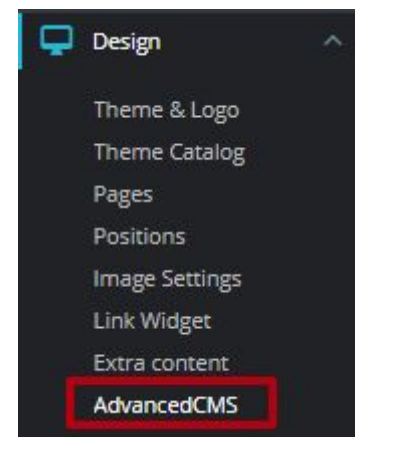

First, click the Settings tab in the main menu of the module to make general settings.

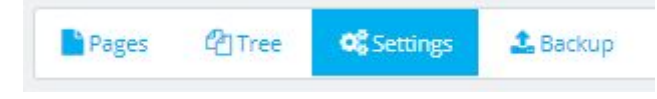

Here are some general settings for the module.

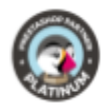

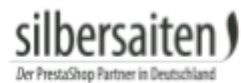

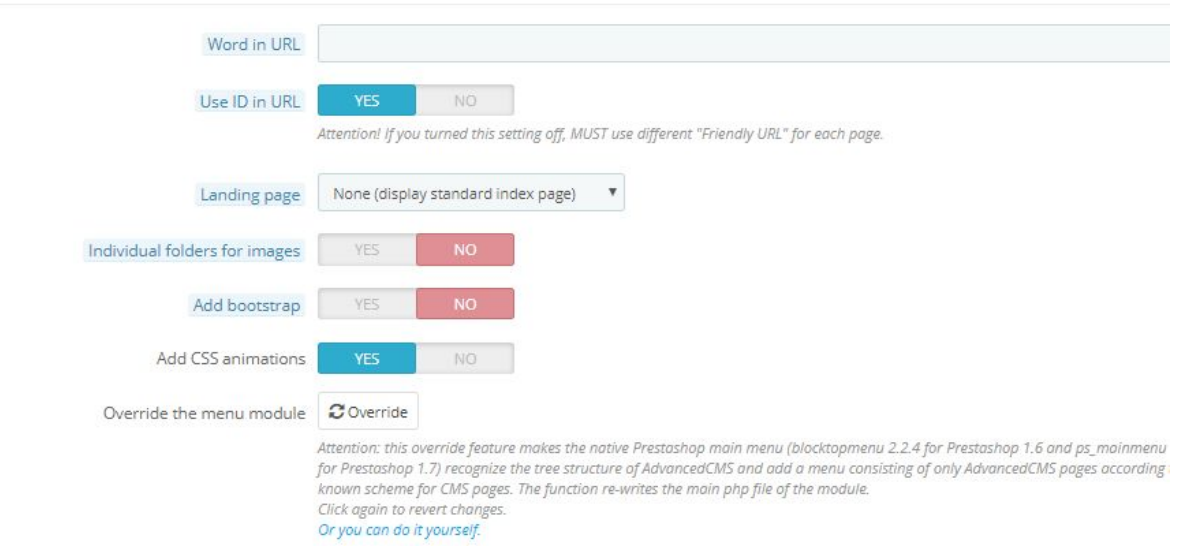

● Word in URL: Here you can customize a part of the generated URL. The URL of the Advanced CMS pages has the part / cms /, which you can change with this function.

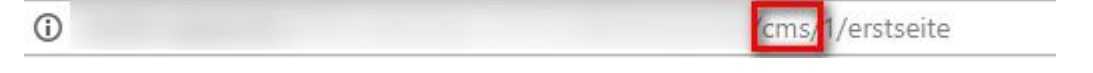

● Use ID in URL: An ID number is located in the URL of the Advanced CMS pages. You can enable and disable this feature. NOTE: If you disable the ID, it is important that the friendly URL is different from each of your pages. Otherwise, your pages overwrite each other.

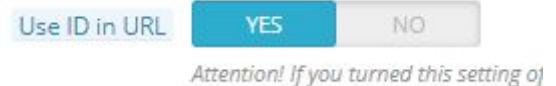

● Landing page: Here you can define whether one of your created Advanced CMS pages should be used as the landing page. This will replace your previous landing page.

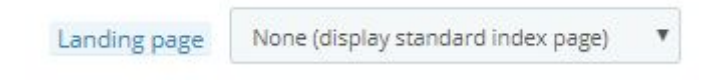

● Individual Folders for Images: This option is useful for large projects with many images on each page. Enable this feature to sort your images into a folder.

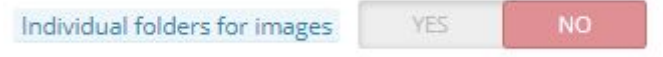

● Add bootstrap: If your design panel does not support a bootstrap, you can enable this option to use bootstrap.

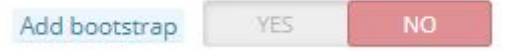

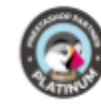

● Add CSS Animations: Add CSS animations with this feature.

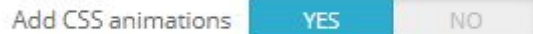

This can make your pages more exciting. Following Settings are possible:

○ a-fi - fadeIn

hersaiten l

- a-fid fadeInDown
- a-fidb fadeInDownBig
- a-fil fadeInLeft
- a-filb fadeInLeftBig
- a-fir fadeInRight
- a-firb fadeInRightBig
- a-fiu fadeInUp
- a-fiub fadeInUpBig

On the left you see the CSS classes and on the right the description of the effect. If this function is enabled, you will see the option to add CSS animations in the settings of individual blocks of an Advanced CMS page.

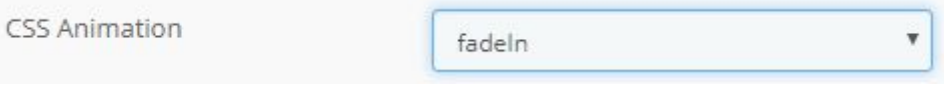

● Override the menu module: This function overwrites the PrestaShop main menu. This feature is necessary to use the parent pages.

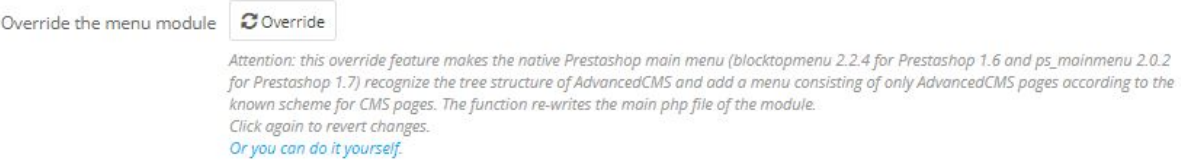

Save your settings.

## <span id="page-4-0"></span>**Creating a Advanced CMS page**

Click on the New button to create a new Advanced CMS page or edit an existing one

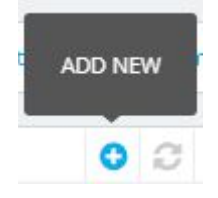

#### <span id="page-4-1"></span>**SEO Settings**

● Enter the name of the new Advanced CMS page

\* CMS Title: Welcome

 $en \blacktriangleright$ 

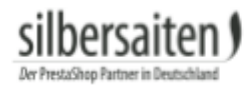

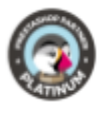

● Enter the friendly URL for the page.

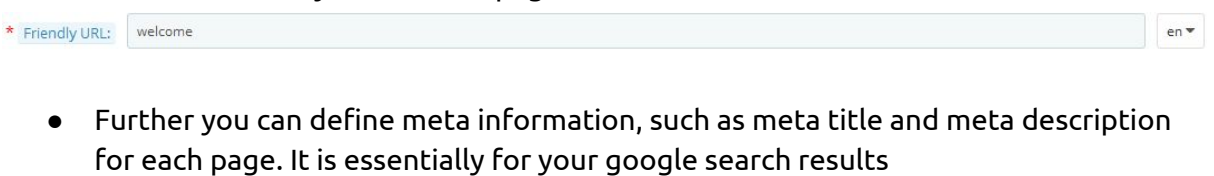

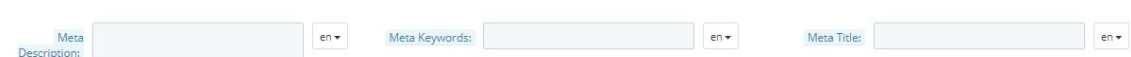

#### <span id="page-5-0"></span>**Page Settings**

In the lower section of the individual Advanced CMS pages, you can define general settings for the respective Advanced CMS page.

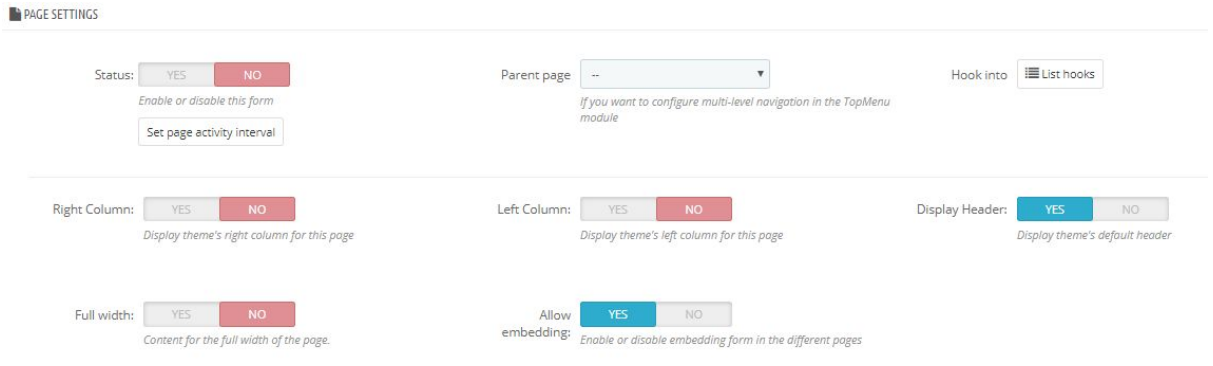

● Status: Enable or Disable this page

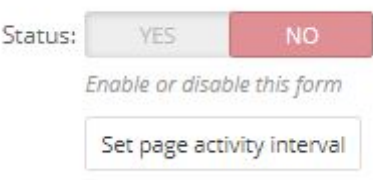

● Show right / left column: You can decide whether the right or left column of your shop should be displayed on the Advanced CMS page.

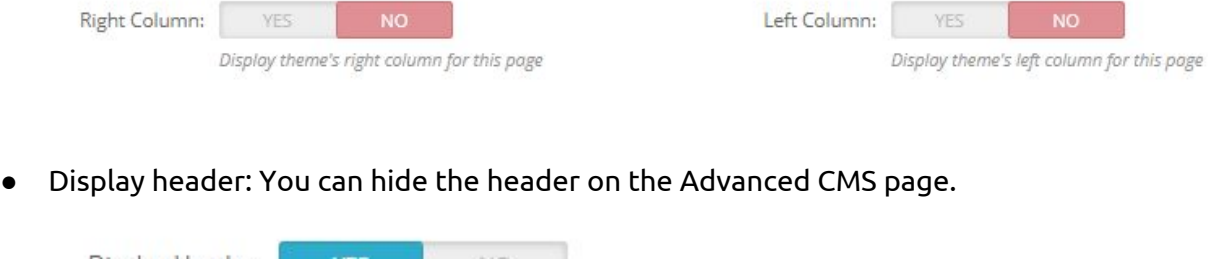

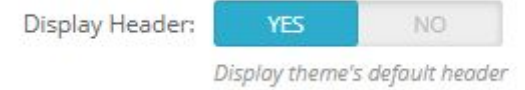

● Full width: You can drag the Advanced CMS page full width.

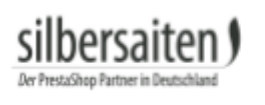

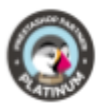

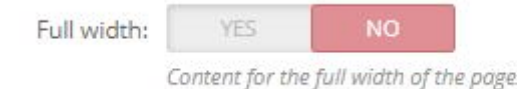

● Allow embedding: You can enable or disable embedding on your Advanced CMS pages.

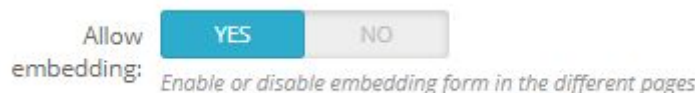

<span id="page-6-0"></span>Parent page

It is possible to specify a parent page for each Advanced CMS page if you work with the native module for the navigation bar "Top horizontal menu" (blocktopmenu). If you are using a theme-based module for the navigation bar, this function is not relevant to you. Advanced CMS pages are subordinated to parent pages. It is therefore possible to sort your Advanced CMS pages easily. The parent page can also have a parent page, to which it is subordinate.

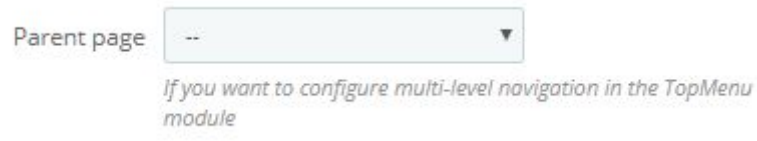

#### In the front end, a structure can look as follows:

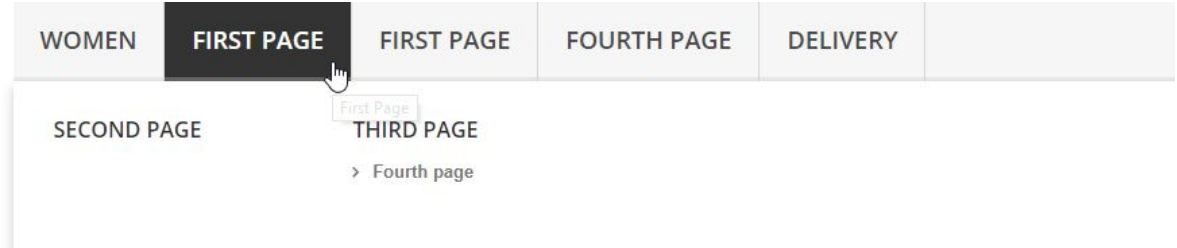

In this case, the "Second Page" and the "Third Page" have set the "First Page" as the parent page, and the "Fourth Page" has set the "Third Page" as the parent page. To display your parent pages in the front-end, go to the general settings of the module (see above). Click the "Override" button in the "Override the menu module" option and save it. This takes your created Advanced CMS pages into the "Horizontal navigation bar" module.

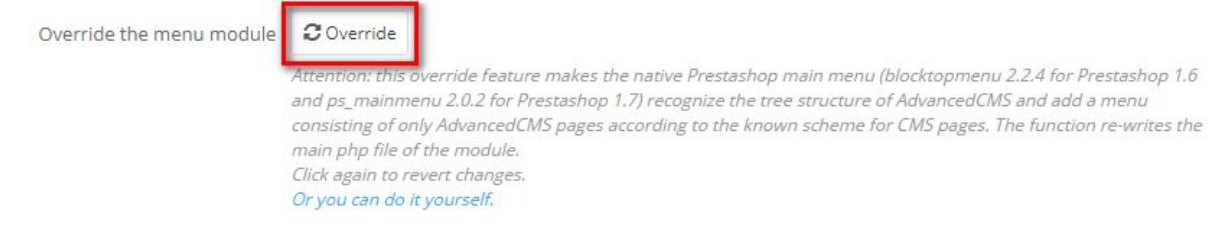

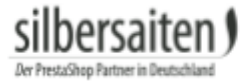

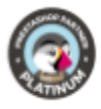

Go to the settings of the "Top horizontal menu" module.

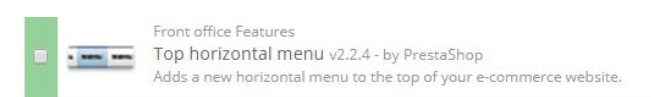

 $\sqrt{\cdot}$  Configure  $\cdot$ 

Select the menu items you want to display in your navigation bar and click "Add". Then save your settings. Your navigation bar in the front end should now display the subordinate pages under the parent page.

% MENU TOP LINK

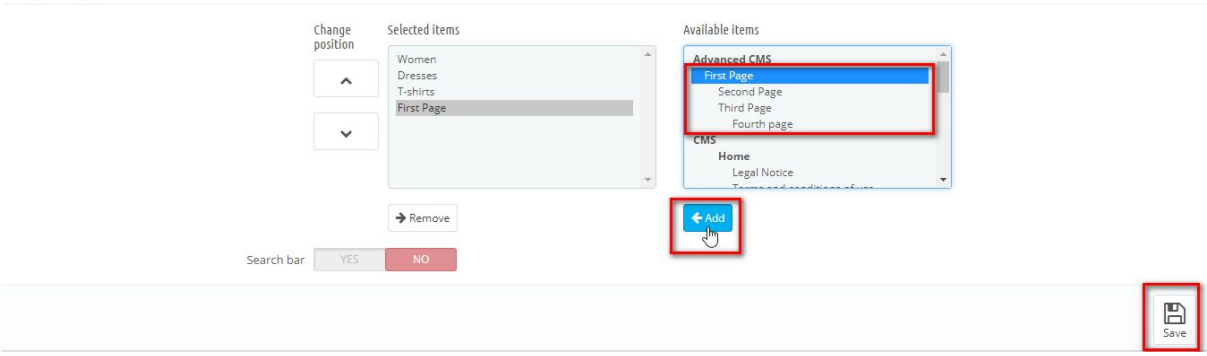

You can see an overview of your created structures in the tab tree. You have the option to access the corresponding Advanced CMS pages or to see the pages in a front-end preview.

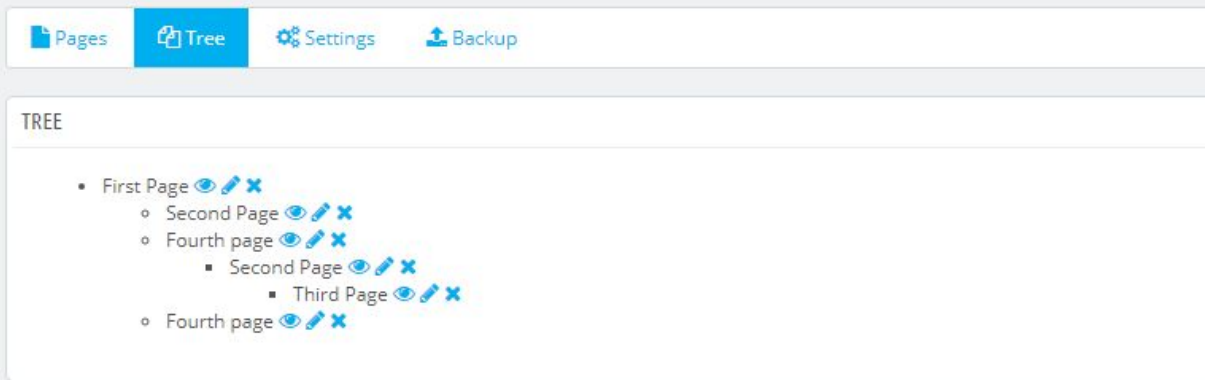

<span id="page-7-0"></span>**Content page settings**

Than, click on **Row Container**. to define your first content row. You can put different content elements in it, that you can see on the same bar. You can add as many rows as you want.

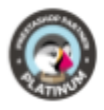

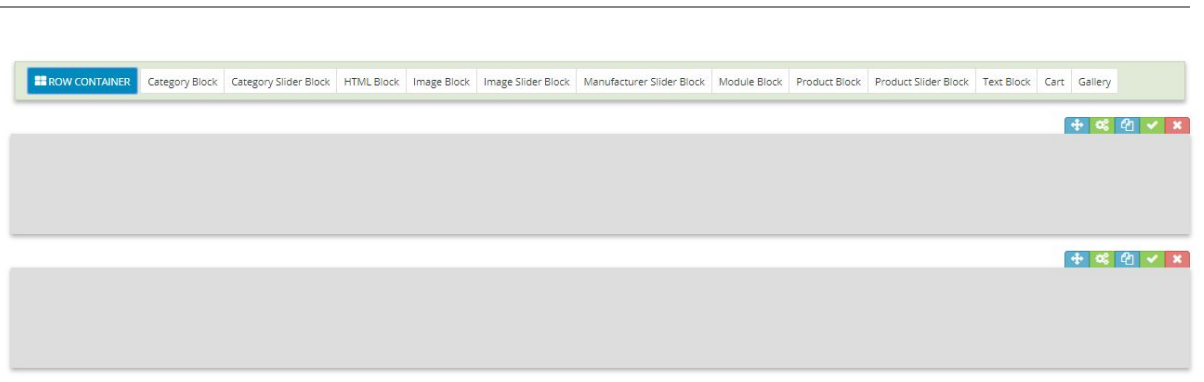

Now, please assign your desired blocks to the Container, simply by clicking on the block. Please ensure you have selected the right block first. It will be highlighted in blue.

On your block, click the gears to make settings for the block.

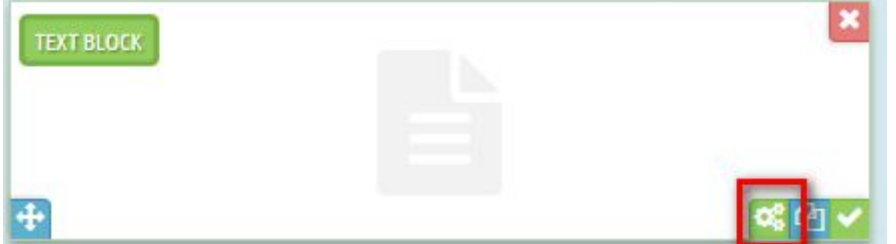

#### Blocks have following fields:

● Title Field: You can enter a title in this field. It will be shown in the frontend.

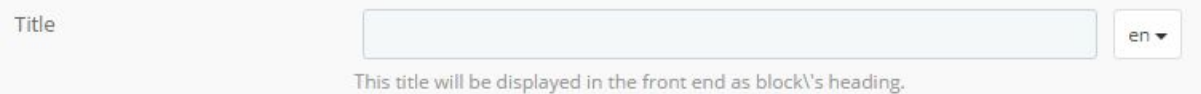

- 
- Reference Field: this is the block's internal name. It helps you keeping your blocks clearly arranged, when you have lot of them.

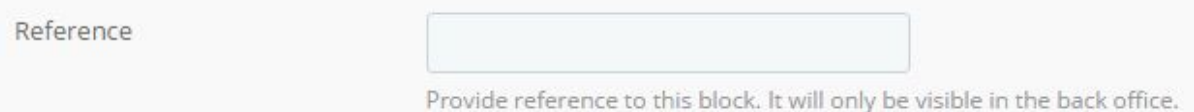

● Spacing from the top / the bottom: This function allows you to change the space of the corresponding block from the content block above or below it.

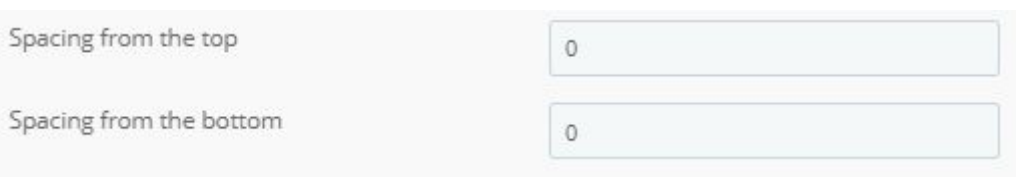

● CSS Class: the field CSS Class lets you choose an existing class (normally based on your connected bootstrap engine), or create a custom class to style it afterwards until version 1.3.0. Own or embedded CSS classes will help you layout your elements in the form frontend. If you want to you columns, you will need to enter

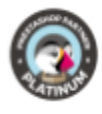

e.g. **col-md-6** for a half-screen width. If you want to store three elements side by side, you will need to enter **col-md-4** for each of them. (12 grid / 3 = 4). Values don't need to be euqal, they only need to fit **12** all together. Refer to <http://getbootstrap.com/css/#grid> for further information on bootsrap classes

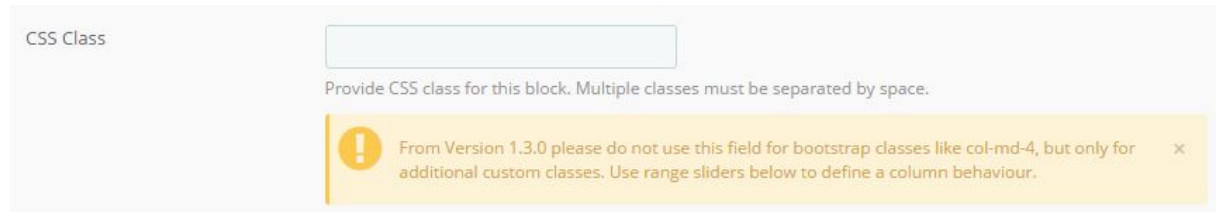

● Block size: After version 1.3.0, instead of the CSS class field, the slider for the block size serves to define the final layout of your blocks. The 3 sliders are divided into pixels. The top slider is for the blocks with the most pixels that occupy the most space, etc.

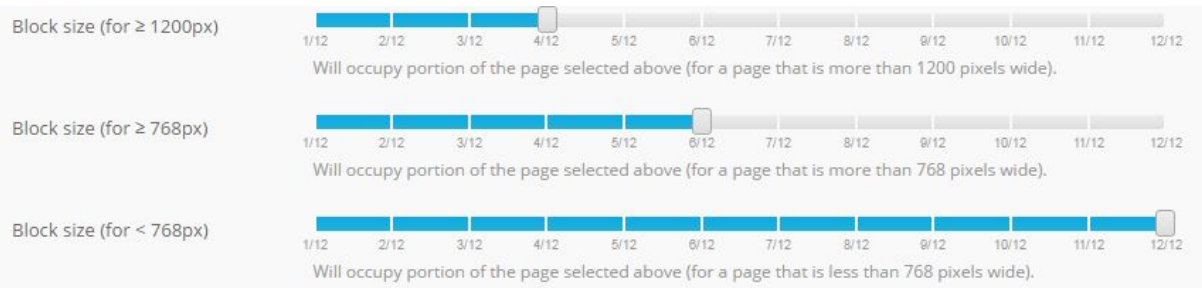

Copy to all languages: Use this feature to copy the settings to all languages so you do not have to fill in the fields more than once.

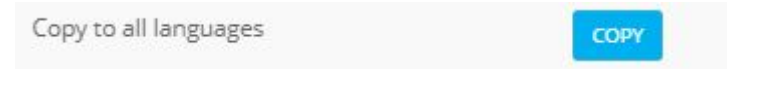

● Active: Here you can turn blocks on and off. Deactivated blocks are ignored in the frontend and are highlighted red in the back office.

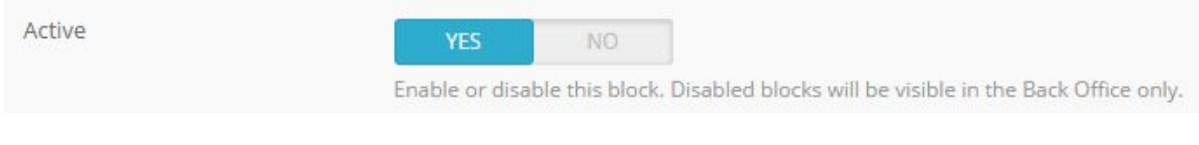

Following blocks are available as content elements:

Category Block:

By using the category block, you can display your categories on your page to make your navigation easier for your customers. You can choose which categories to display and the size of the respective category block.

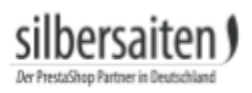

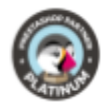

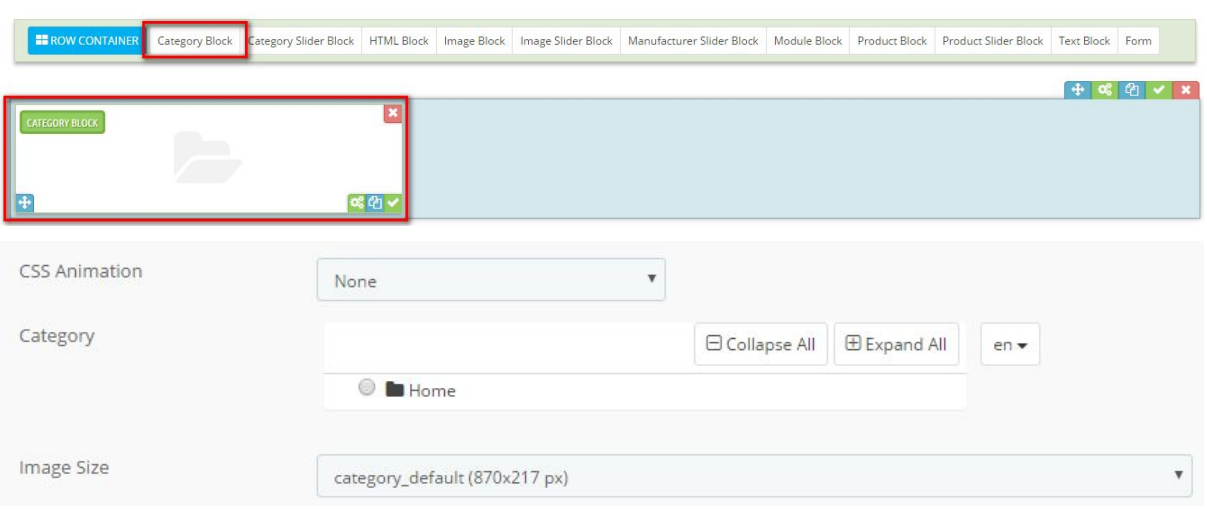

#### Category Slider Block:

With this block you can add a category slider to your page.

Simply choose your desired categories in the list of available categories in your store. Than pick the appropriate image format. The image will be scaled according to bootstrap rules so it fits your layout.

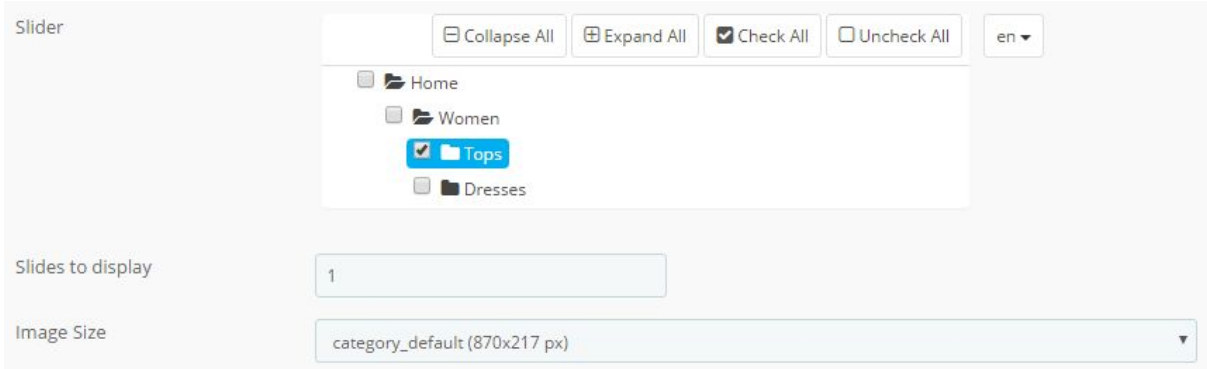

#### HTML Block:

in HTML blocks you can insert Texts and format it like you know it from product descriptions. You can assing formatting like bold and italic to your elements, handle large texts and embed Google Maps, YouTube Videos etc.

You can store and arrange several HTML blocks in columns and different sizes to make your page look cleaner.

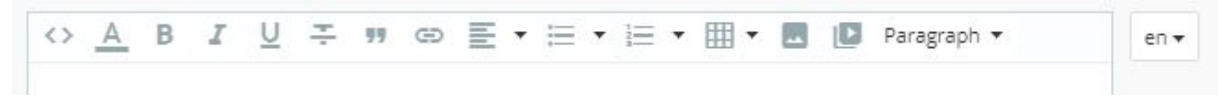

#### Video & Google Maps:

To add a video or map, click the Insert / Edit Video button.

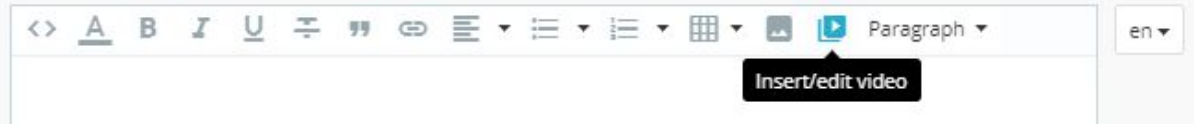

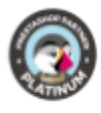

a new lightbox opens. Click on the tab *embed*. Here you will need to paste the embed code that you receive from the platform. Here an example how to get it:

#### Embed Youtube:

Choose a video and click *share* at the bottom, and then *embed*.

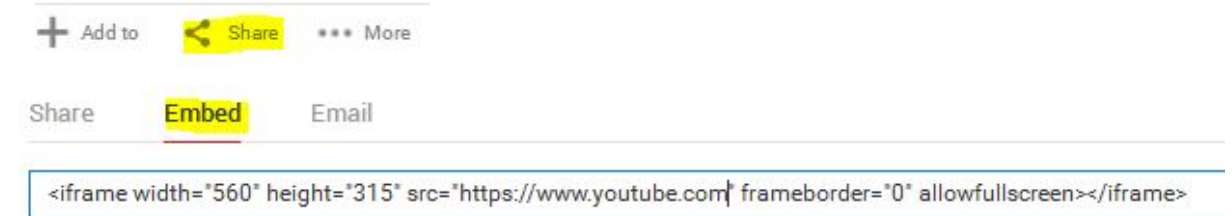

Than copy the link and paste into the window in Prestashop.

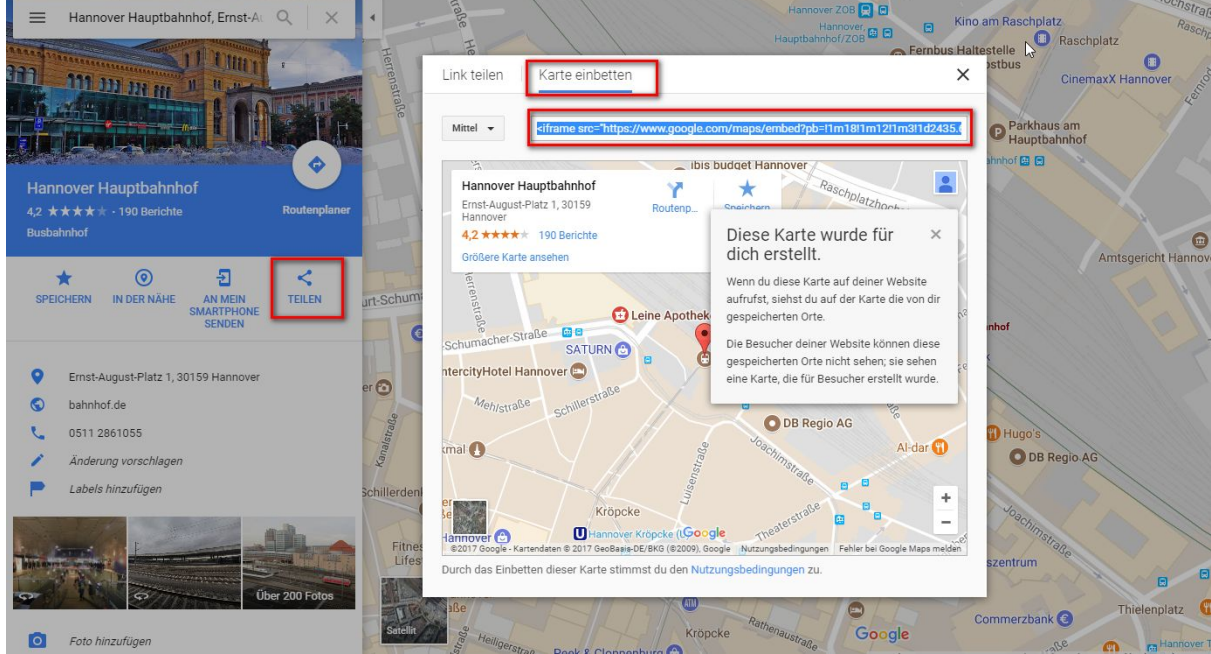

**Google Maps:** Locate your desired map, then click "Share".

Select the "Embed map" tab.

Copy the link to the embedding window of your Advanced CMS page.

Image Block:

with this block you can add an image to your columns structure. Upload an image file from your desktop and activate it. Optionally you can add a link to the image.

You also can use a shortcut like *{cms:%id%}*. Replace the %id% with your Advanced CMS ID and proper link will be generated. Learn more about shortcuts in a chapter below.

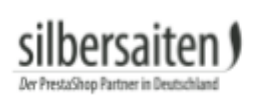

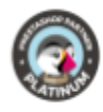

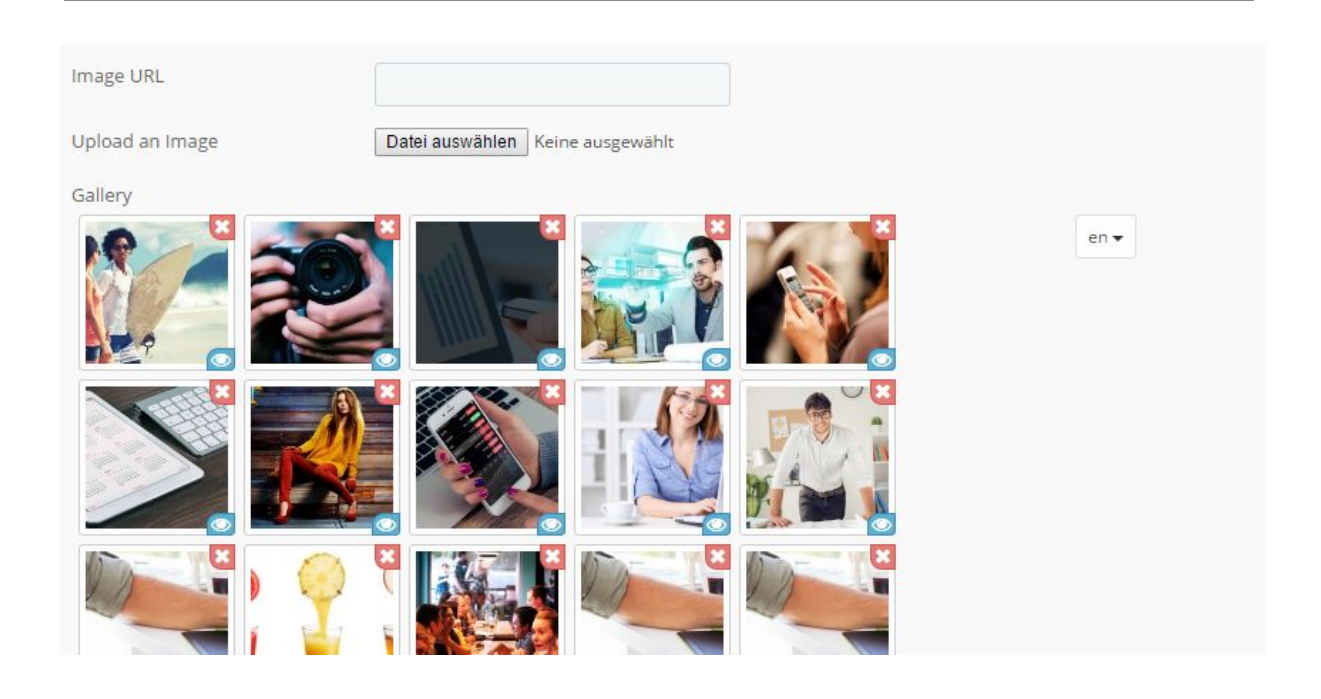

Image Slider Block: with this block you can add an image slider to your structure. Enter easing and speed of the slider and upload the images for the slider. You can also specify whether the slider should start automatically and whether it should repeat itself in a loop.

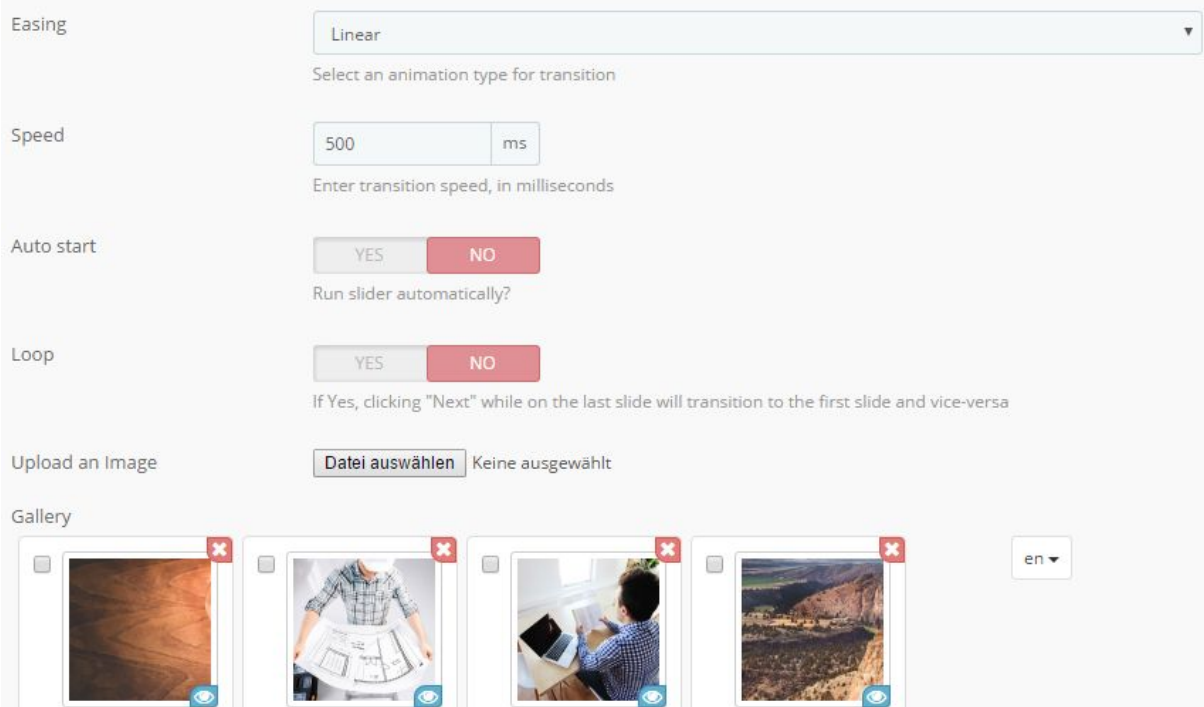

Manufacturer Slider Block:

With the block, you can add your site a slider to your manufacturers. You can decide whether the product number of the respective manufacturer should be displayed in the slider, whether the name should be displayed or whether only the image should be displayed to the manufacturer.

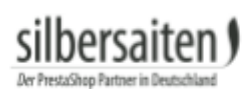

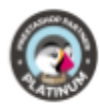

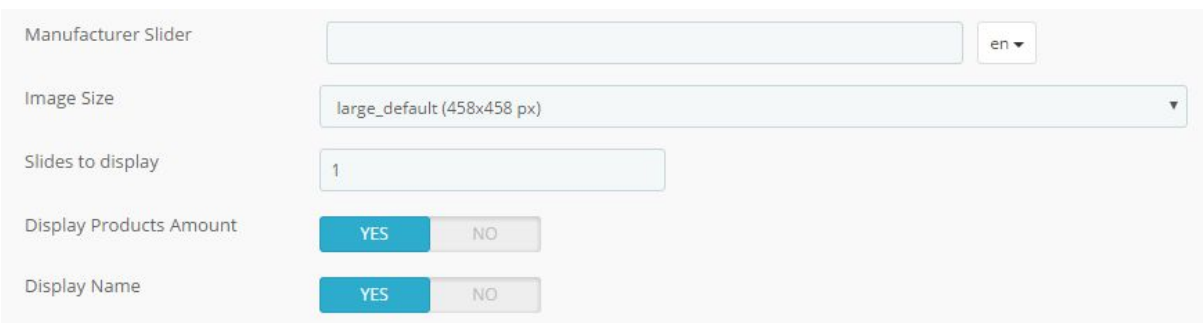

#### Module Block:

You can create a new a new element type called "Module". AdvancedCMS recognizes other modules installed in your PrestaShop. After you select one, you are forced to select a hook where the module is meant to be displayed. This way AdvancedCMS can force the module's output from this position. The behaviour also depend on other module's settings outside AdvancedCMS. For instance, if you want to display the categories block from the left column, that is suppressed by position or module settings, you also won't get an output.

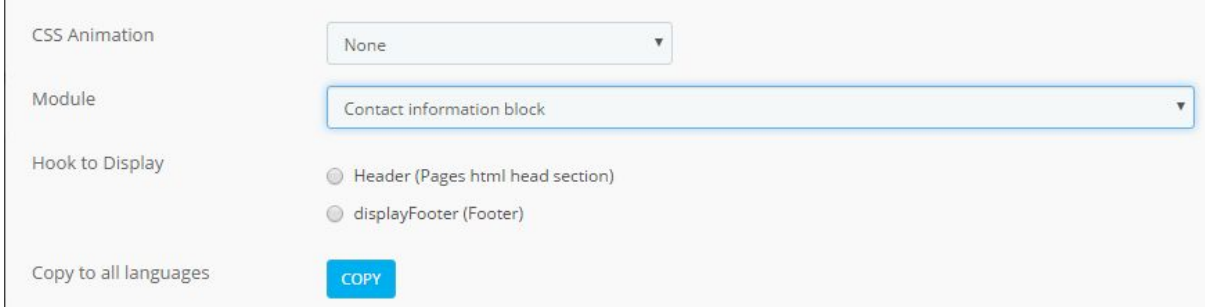

#### **Examples:**

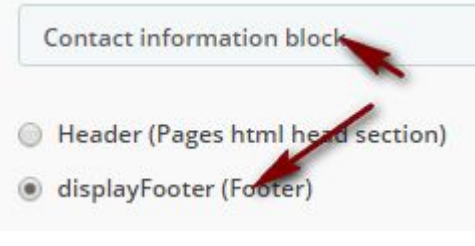

#### Forced the output:

Store Information

**VMy Company, 42 avenue des Champs** Elysées 75000 Paris France Call us now: 0123-456-789 ⊡Email: sales@yourcompany.com

Feel free to play around with element to achieve various effects, it can be very interesting. Please notice: because of technical reasons it is sometimes impossible to provide the complete functionality of a module, because it stores helpers like css and javascript support in different hooks. So you will need to help out with CSS or additional javascript.

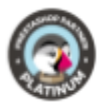

#### Product Block:

silhersaiten (

With the product block, you can display various products on your website. To do this, enter the names of the desired products in the product line (after the first characters, you will get suitable suggestions). You can enter multiple products. Decide whether price, name, availability and the option to add the article directly to the shopping cart.

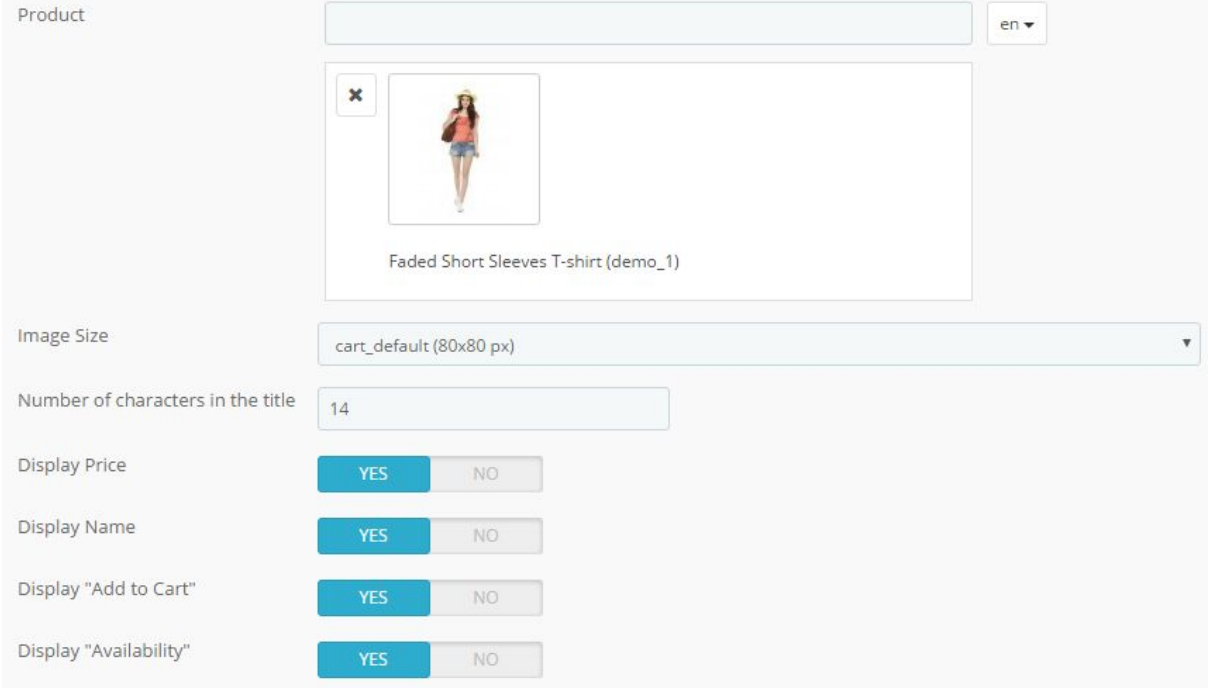

#### Product Slider Block:

With this block you can add a product slider to your structure. Start to type your product or reference name to get a result list, then select the desired item from the list. Optionally you can use settings to show the price, product's name or add to cart button within a slider.

Alternatively, you can also select categories whose products are to be integrated into the slider. You can select one or more categories.

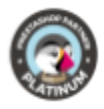

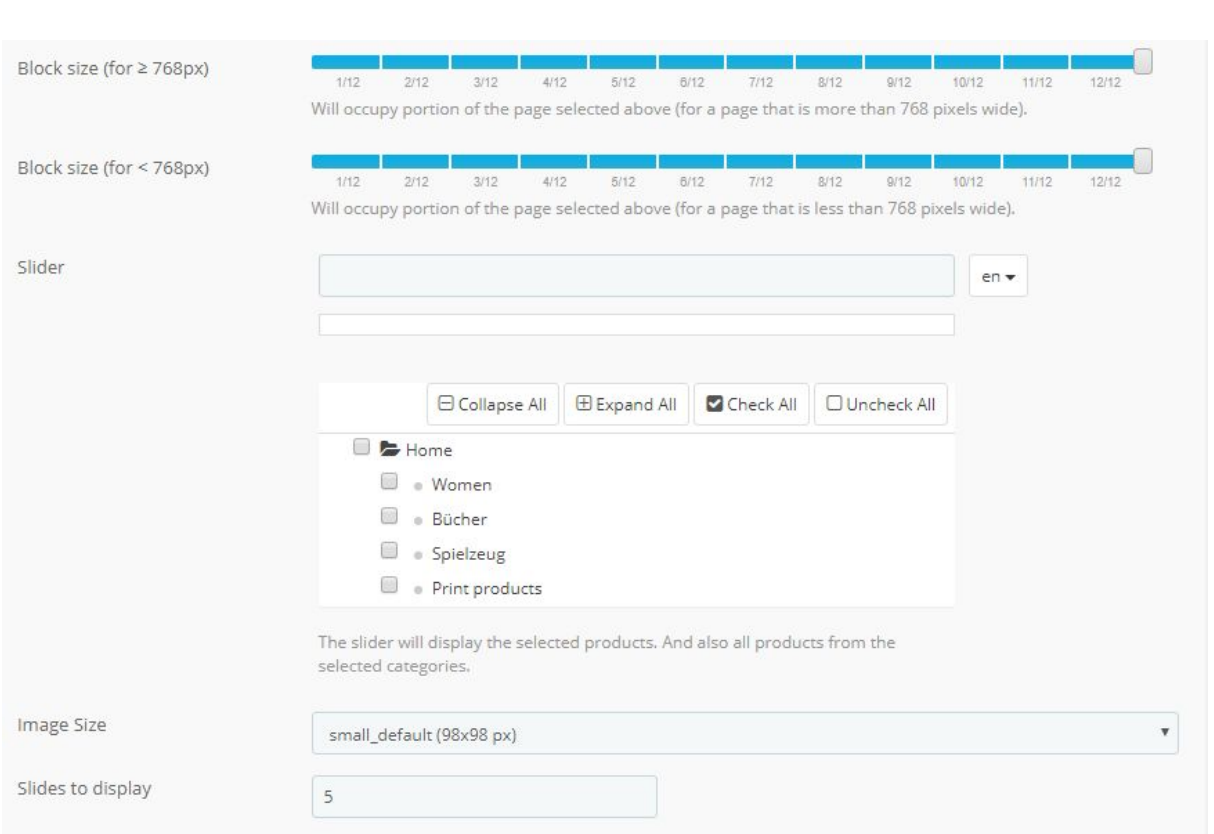

#### Text Block:

In text blocks you can insert text that will appear as it is on your page. You also can insert HTML formatting that won't be filtered out, like you know it from the TinyMCE block. Enter your desired text into the text field. Please pay attention to the selected language, you will need to enter appropriate contents for each language.

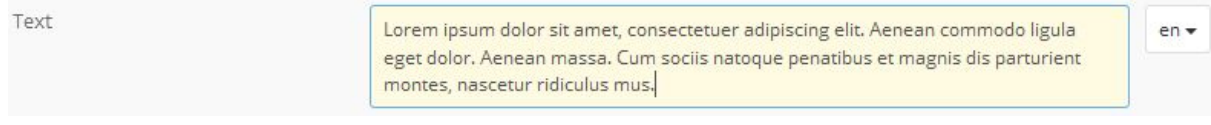

#### <span id="page-15-0"></span>**Shortcuts:**

Below the container area you see the information block on how to use shortcuts. To create quick links to products, Advanced CMS pages, categories, manufacturers etc you can simply use a shortcut and a proper link will automatically be generated, considering the friendly URL, the language and the absolute shop path of your store.

To create a link to a product, type {product:%id%} and replace %id% with your product id, this string will be parsed by AdvancedCMS parser and converted into a valid product link. You can use it in link and text fields across the module.

To check how your page looks like you can preview it in the browser every time.

**CMS Preview** 

VIEW IN THE FRONT OFFICE

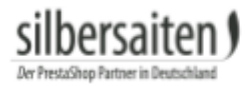

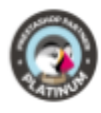

## <span id="page-16-0"></span>**Import/Export**

You can save and restore your records structure in order to save it or to transmit to another installation. Please notу, that only the structure and references are saved. If your new installation doesn't contain images, products or other instances the storage references to, you will need to fix it manually.

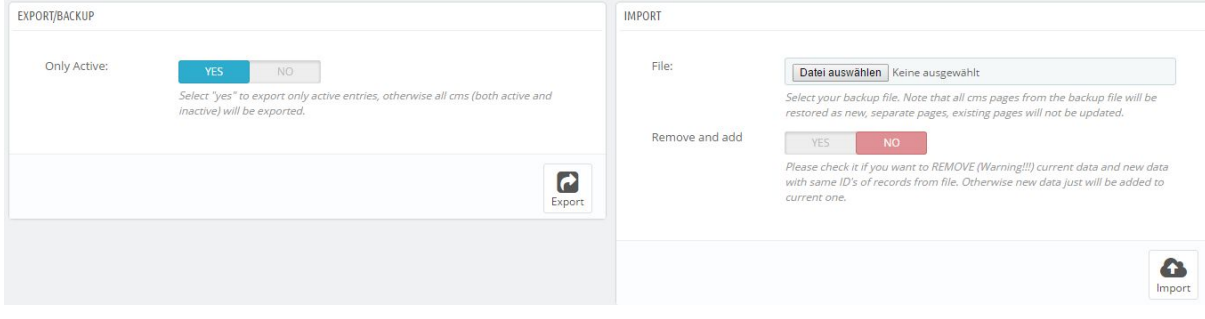

## <span id="page-16-1"></span>Interaction with other modules

## <span id="page-16-2"></span>**Interaction with Formmaker**

Form Block:

With this block you can add contact forms to your structure. Please note: you need to have the Form [Maker](http://addons.prestashop.com/de/content-management/19724-form-maker-universelle-kontaktformulare-erstellen.html) module installed. Using this module you can create custom contact forms and then embed it into your landing pages in a desired width and surrounded by other elements you like. Simply select a form from the list in the settings to assign it to the block. You can use different forms for different languages.

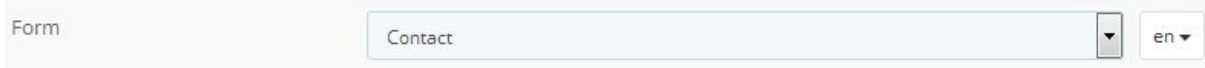

## <span id="page-16-3"></span>**Interaction with [Gallerique](http://addons.prestashop.com/en/slideshows-prestashop-modules/8367-gallerique-image-gallery.html)**

With [Gallerique](http://addons.prestashop.com/en/slideshows-prestashop-modules/8367-gallerique-image-gallery.html) you can built up several galleries for your shop and integrate them into your pages. AdvancedCMS recognizes, if the module is installed and displays a block and let you integrate a galery inside it.

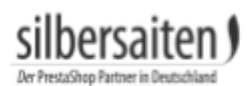

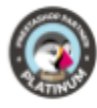

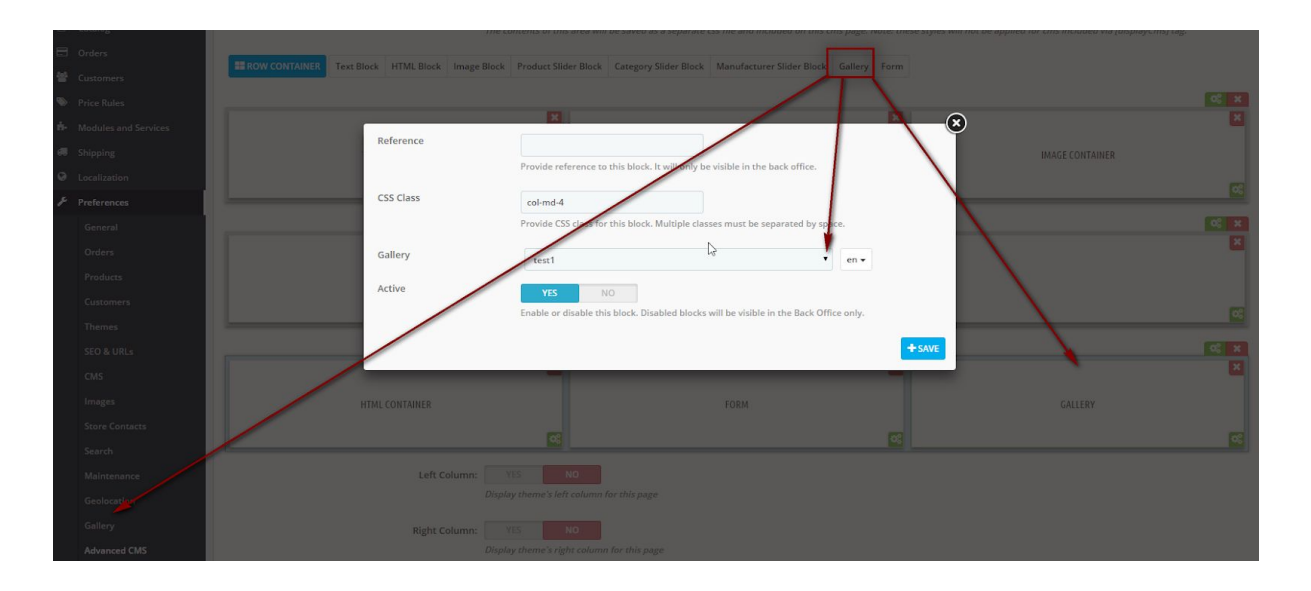

#### it could look like this:

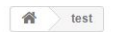

Lorem ipsum dolor sit amet, consetetur sadipscing elitr, sed diam nonumy eirmod tempor invidunt ut labore et dolore magna aliquyam erat, sed diam voluptua. At vero eos et accusam et<br>justo duo dolores et ea rebum. Stet clita kasd gubergren, no<br>sea takimata sanctus est Lorem ipsum dolor sit amet. Lorem ipsum dolor sit amet, consetetur sadipscing elitr, sed diam ipsum color sit ameti, conserteur sangiscript entr, sed damm<br>anium, elimod tempor invidunt ut labore et dolore magna<br>aliquyam erat, sed diam voluptua. At vero eos et accusam et<br>justo duo dolores et ea rebum. Stet clita kas

Lorem ipsum dolor sit amet, consetetur sadipscing elitr, sed diam nonumy eirmod tempor invidunt ut labore et dolore magna<br>aliquyam erat, sed diam voluptua. At vero eos et accusam et<br>justo duo dolores et ea rebum. Stet clita kasd gubergren, no<br>sea takimata sanctus est Lorem ipsum dol ipsum dolor sit amet, consetetur sadipscing elitr, sed diam nonumy eimod tempor invidunt ut labore et dolore magna<br>aliquyam erat, sed diam voluptua. At vero eos et accusam et justo duo dolores et ea rebum. Stet clita kasd gubergren, no<br>sea takimata sanctus est Lorem ipsum dolor sit amet.

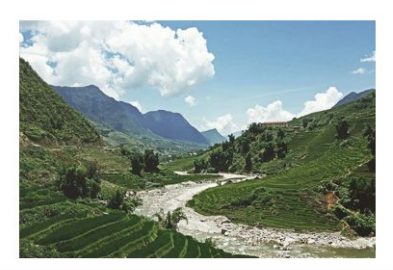

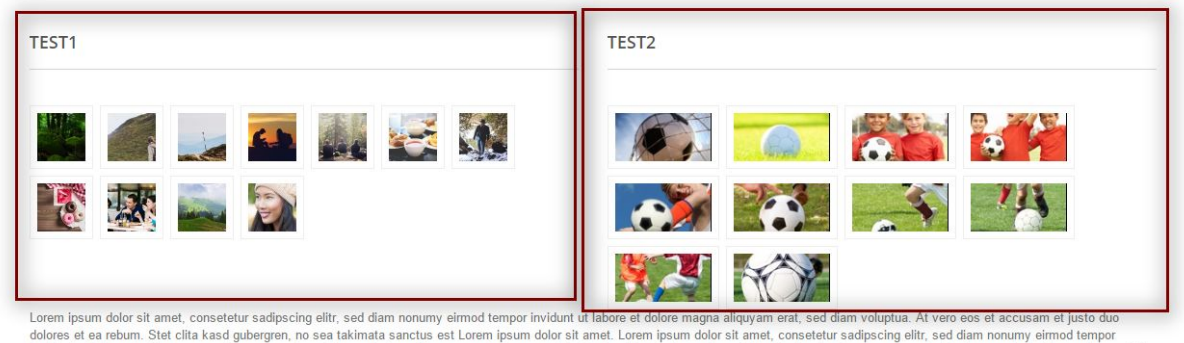

invidunt ut labore et dolore magna aliquyam erat, sed diam voluptua. At vero eos et accusam et justo duo dolores et ea rebum. Stet clita kasd gubergren, no sea takimata sanctus est Lorem ipsum dolor sit amet.

## <span id="page-17-0"></span>Remarks

#### **How to call a AdCMS page in a TPL file?**

#### By addressing its reference directly:

*<a href="{\$link->getModuleLink('advancedcms', 'adcms', ['id\_cms' => 17, 'rewrite' => mylinkname])}">URL</a>*

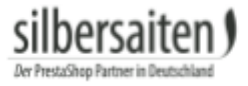

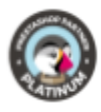

<span id="page-18-0"></span>**How to integrate Advanced CMS pages into other PrestaShop pages:** Advanced CMS pages can be integrated with a shortcut into existing other pages of PrestaShop (eg CMS pages, category texts, etc.). Use the following shortcut: [displayCms id=x]

For x, enter the ID of the Advanced CMS page.